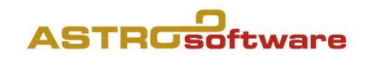

# INSTALLIEREN VON GALIASTRO 5

Die Abbildungen sind von GALIASTRO Profi, gelten gelten aber auch für die Versionen Light und Plus.

## Starten der Installation eines Downloads

Starten Sie die Installation mit einem Doppelklick auf die Installationsdatei. Das Installationsprogramm überprüft nun Ihren Rechner, dies kann einen Moment dauern.

## Starten der Installation von CD

Melden Sie sich wie gewohnt bei Ihrem Rechner an und warten Sie bis das Betriebssystem vollständig hochgefahren ist. Jetzt erst legen Sie die CD ins CD-ROM-Laufwerk ein. Das Installationsprogramm wird jetzt gesucht und automatisch gestartet. Das Installationsprogramm überprüft nun Ihren Rechner, dies kann einen Moment dauern.

# Installation auf einem MAC/Apple Computer

GALIASTRO ist eine Windows-Software. Dazu ist eine sogenannte Virtualisierungs-Software notwendig. Durch Installieren von z.B. Parallels und einem Windows Betriebssystem auf dem MAC können parallel MAC-Programme und Windows-Programme bedient werden. Weitere Möglichkeiten sind VMWare oder die kostenlose Virtual Box. Eine andere Lösung ist die von Apple mit Bootcamp eingebaute eigene Lösung, die aber den Nachteil hat, dass Windows und OS X nicht parallel laufen. Alle diese Varianten verlangen jedoch eine Windows-Lizenz. Es gibt auch weitere Lösungen, die ohne Windows-Lizenz funktionieren, jedoch ohne Gewähr, dass GALIASTRO damit funktioniert.

## Durchführen der Installation

Es erscheint das Bild des Installationsassistenten auf dem Bildschirm:

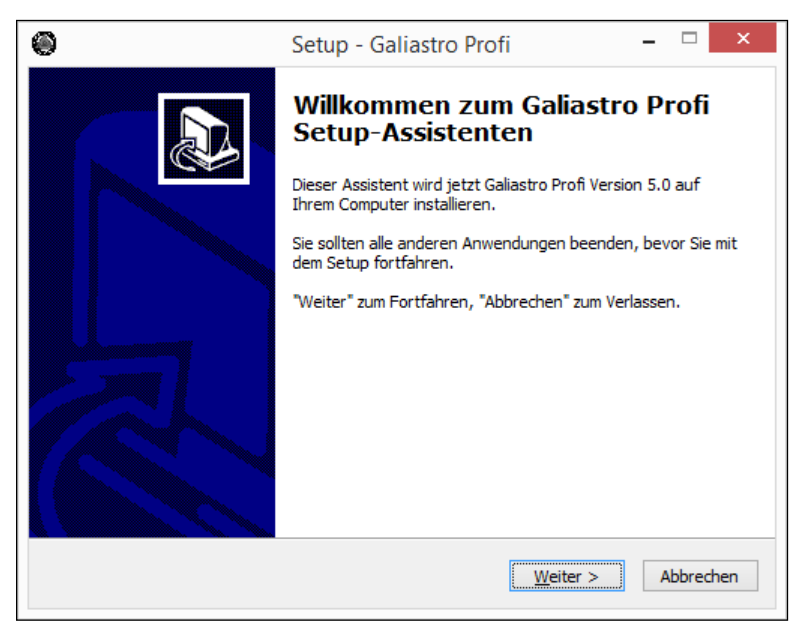

Jeweils durch Anklicken des Buttons Weiter erreichen Sie die nächste Seite. Durch Anklicken von Abbrechen können Sie die Installation jederzeit abbrechen.

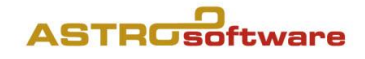

### Lizenzvertrag

Klicken Sie also jetzt auf Weiter, dann erscheint der Lizenzvertrag.

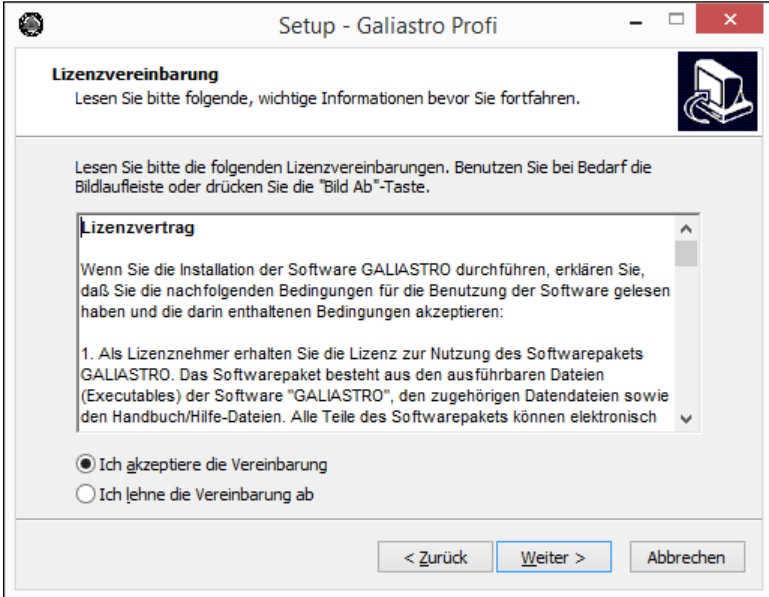

Um das Programm zu installieren, müssen Sie den Lizenzvertrag durchlesen und akzeptieren indem Sie die runde Schaltfläche vor Ich akzeptiere die Bedingungen der Lizenzvereinbarung anklicken und dies mit einem Mausklick auf Weiter bestätigen.

Nun erscheint noch mal eine Bestätigung Ihrer Auswahl:

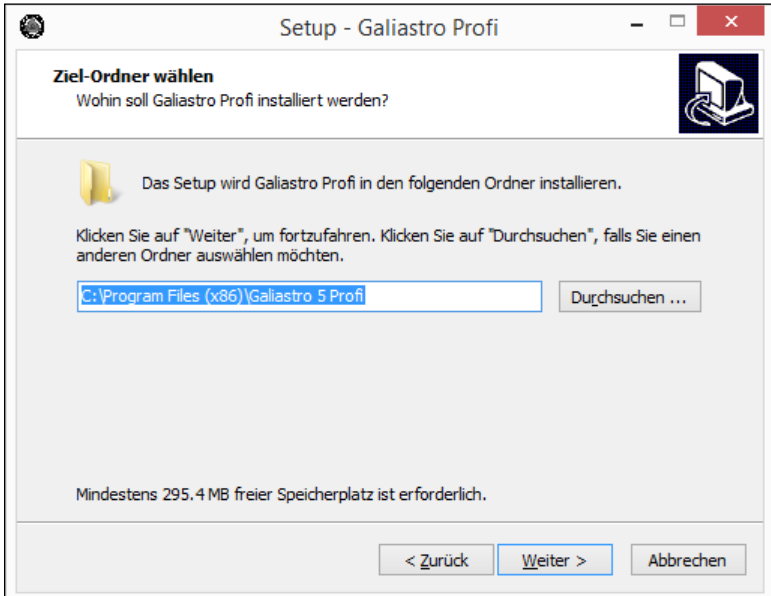

Klicken Sie auf Weiter falls Sie den Installationspfad nicht ändern. Wir empfehlen ihn nicht zu ändern

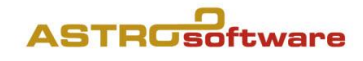

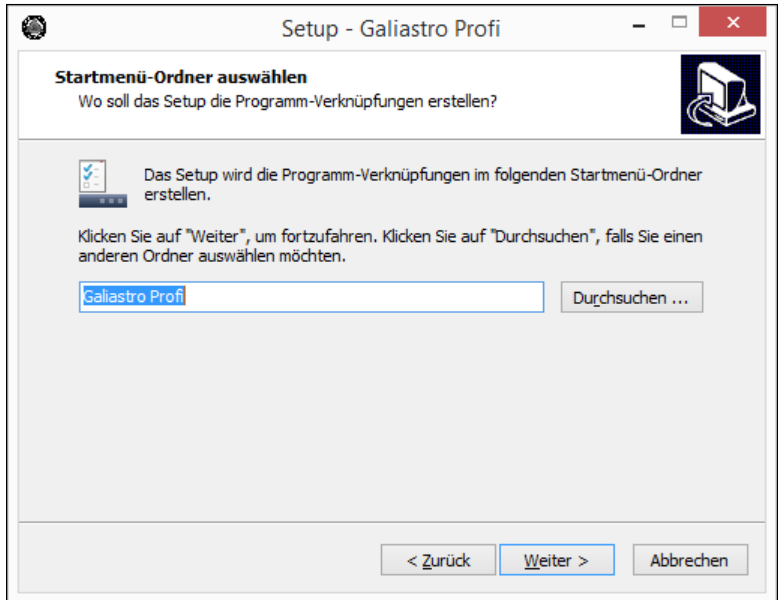

Klicken Sie auf Weiter

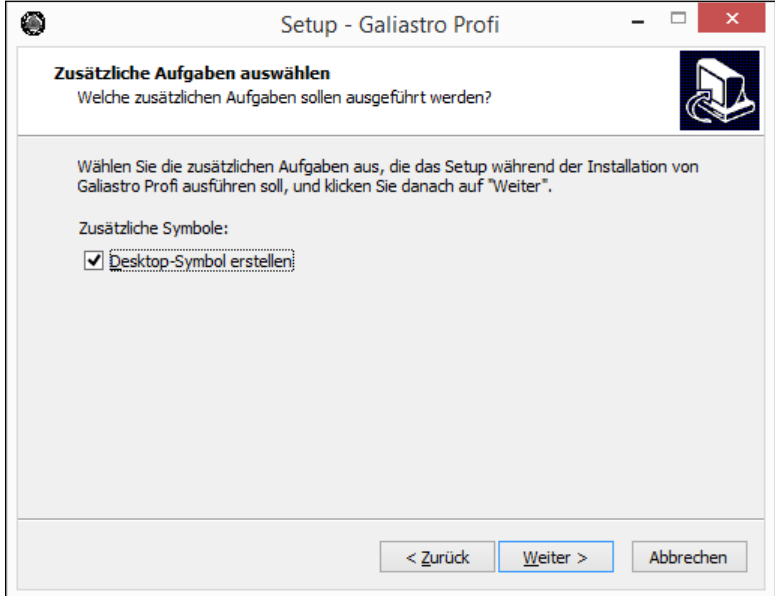

Haken Sie Desktop-Symbol erstellen an und klicken Sie auf Weiter

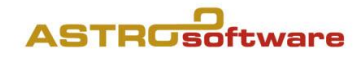

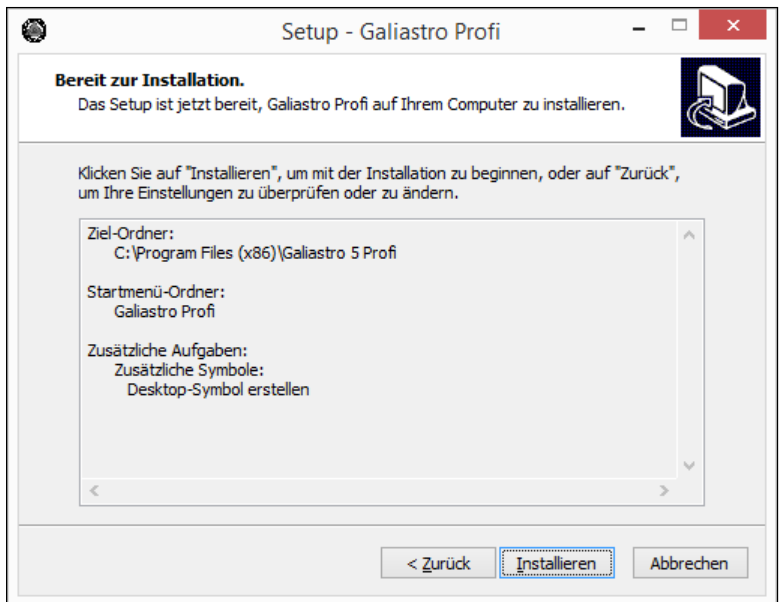

Klicken Sie nun auf Installieren und der Kopiervorgang beginnt.

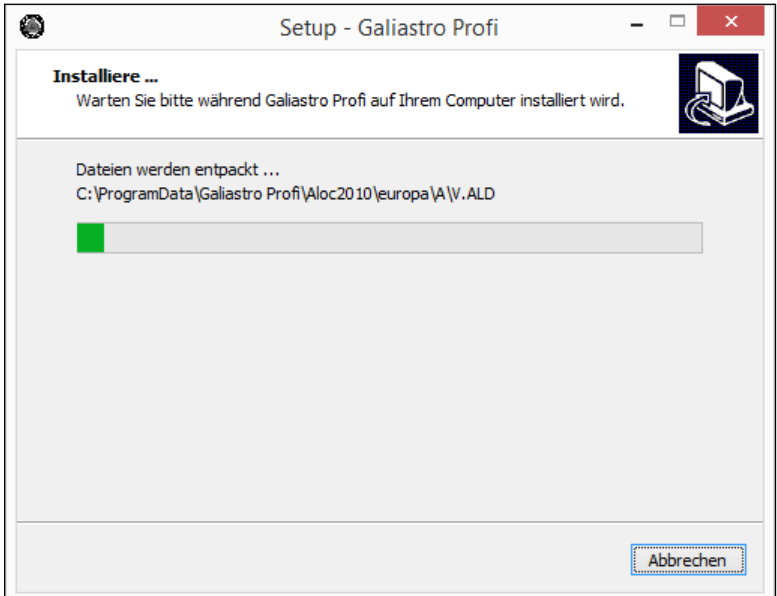

Die Dateien werden jetzt von der CD oder von der Download-Datei auf Ihre Festplatte übertragen. Während der Installation läuft ein Balken von links nach rechts und teilt Ihnen mit, wie weit die Installation fortgeschritten ist.

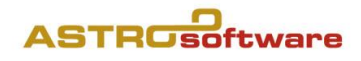

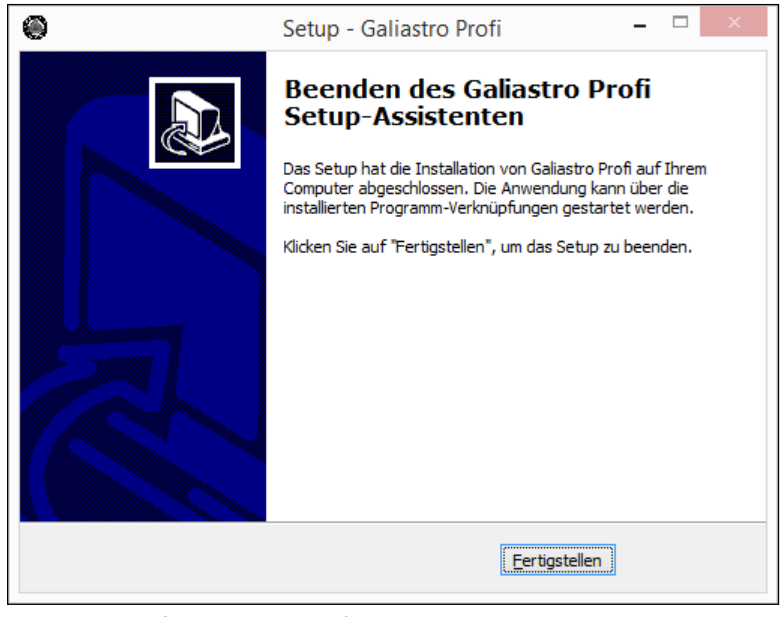

Zum Abschluß klicken Sie auf Fertigstellen

# Erster Start des Programms

Nach erfolgreicher Installation können Sie GALIASTRO auf Ihrem Rechner starten. Bei der Installation legt GALIASTRO dafür automatisch eine sogenannte Verknüpfung auf dem Hauptbildschirm von Windows ab.

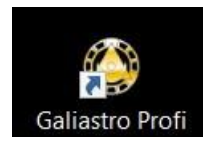

Durch ein einfaches Doppelklicken dieser Verknüpfung starten Sie GALIASTRO und können beginnen zu arbeiten.

Sie starten GALIASTRO jetzt zum ersten Mal. Als erstes müssen Sie entscheiden, in welcher Sprache Sie das Programm bedienen wollen:

Hinweis: Nur mit Ihren persönlichen Lizenzdaten sind Sie berechtigt, das Programm zu verwenden. Sie dürfen die Lizenzdaten nicht weitergeben oder anderen zugänglichmachen.

Klicken Sie auf Deutsch / German. Nun fragt GALIASTRO Sie nach den Lizenzinformationen, die Sie zusätzlich erhalten haben.

Die Lizenzdaten bestehen aus Vorname Name und der Lizenznummer. Bitte geben Sie in den Eingabefeldern Benutzername und Lizenznummer die Ihnen vorliegenden Daten exakt so ein, wie auf dem Formular ersichtlich.

### **ASTRUsoftware**

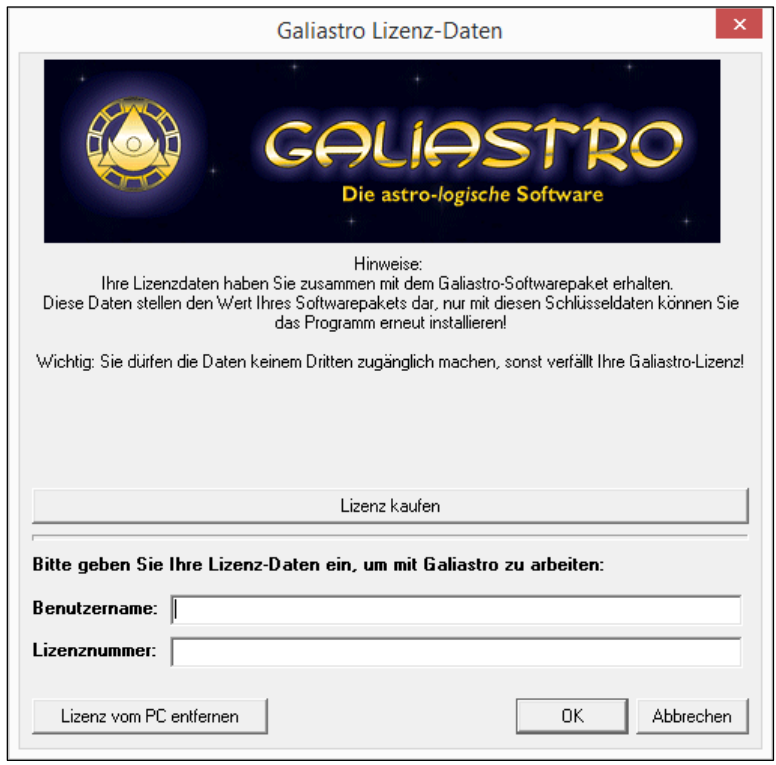

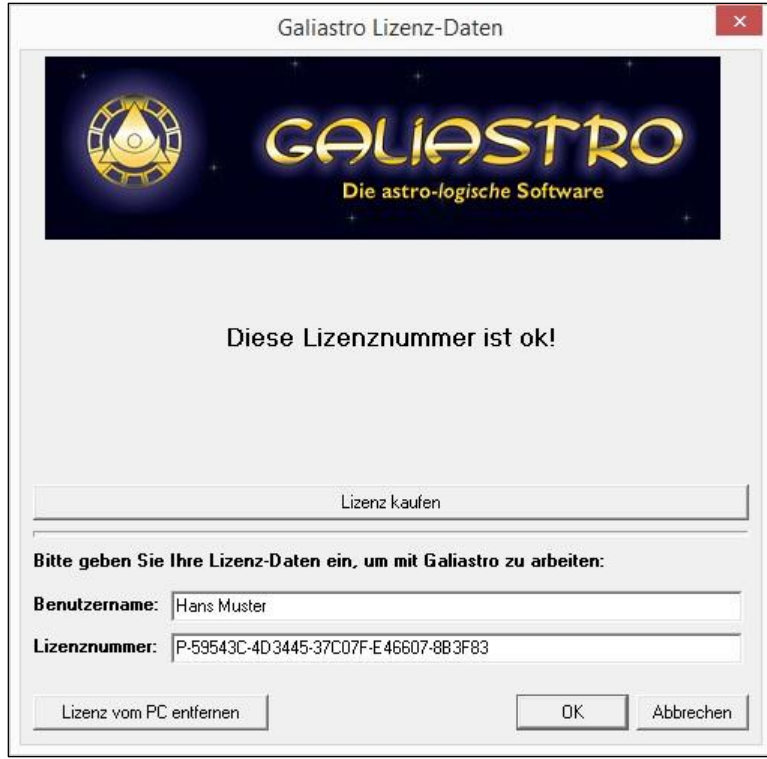

Wenn Sie die Daten korrekt eingegeben haben, klicken Sie auf OK und das Programm bestätigt die korrekte Lizenznummer:

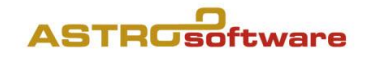

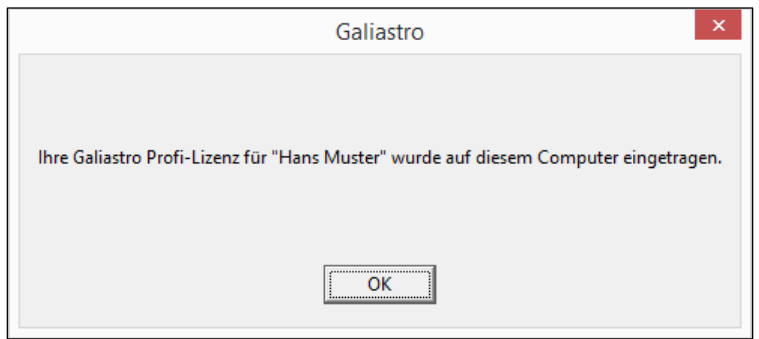

Klicken Sie auf OK. Dann fragt GALIASTRO nach dem Rechnerstandort:

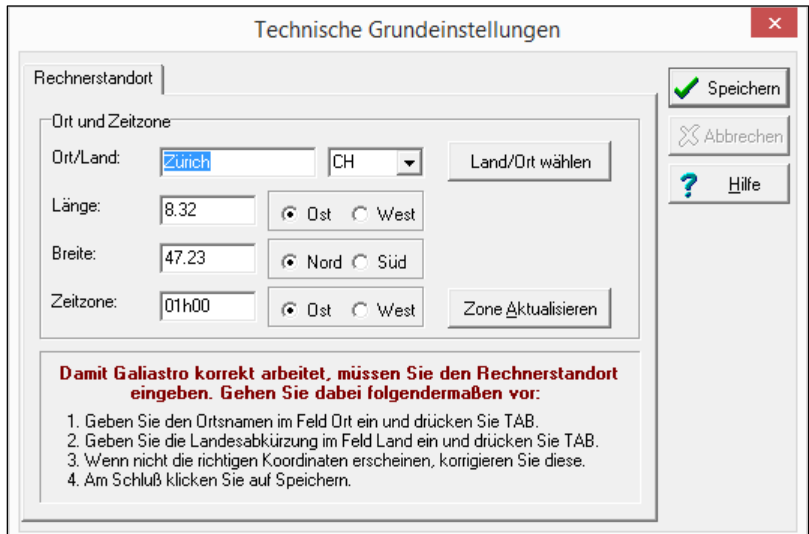

Damit GALIASTRO z.B. Mundan-Horoskope richtig berechnen kann, müssen Sie hier den Standort des Rechners mit Koordinaten und mit Zeitzone eingeben. Klicken Sie dafür auf

Land/Ort wählen

Es erscheint die Auswahl der Ortsdatenbank Astro-Locality:

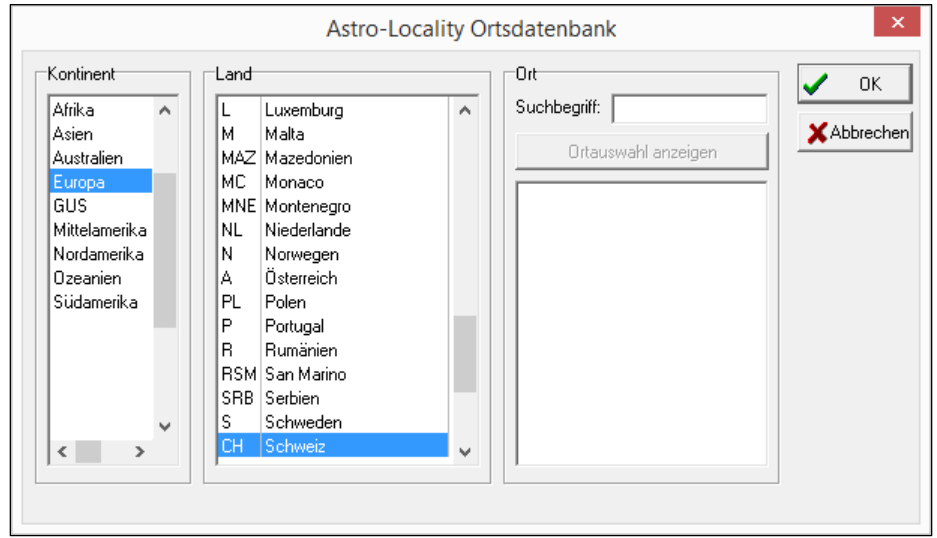

### **ASTRUsoftware**

Jeweils mit einem Mausklick wählen Sie in der linken Liste den gewünschten Kontinent und in der mittleren Liste das Land. Danach klicken Sie mit der Maus in das Eingabefeld Suchbegriff und geben die ersten Buchstaben des Ortsnamens oder den ganzen Ortsnamen ein (z.B. Erla für Erlangen, oder Merli für Merlischachen).

eingegebenen Buchstaben beginnen.

Wenn Sie jetzt auf **Chritien auswahl anzeigen** klicken, erscheint die Liste aller Orte, die mit den

**Astro-Locality Ortsdatenbank** Kontinent Land -Ort  $0K$ Afrika AL Albanien Suchbegriff: Erla  $\boldsymbol{\Lambda}$  $\mathcal{A}_1$ **X** Abbrechen Asien AND Andorra Ortauswahl anzeigen Australien B Belgien BOS Bosnien-Herzegowina Furona GUS BG Bulgarien Erlabrunn Mittelamerika DK Dänemark Erlabrunn bei Würzburg Nordamerika GLF Grönland und Färöer (DK) Erlangen Erlau Ozeanien Deutschland Erlau bei Rochlitz **EST** Estland Südamerika Erlau bei Suhl SF Finnland E Frankreich GEO Georgien GIB Gibraltar (GB) |GR Griechenland lGB. Grossbritannien  $\left\langle \begin{array}{ccc} \end{array} \right\rangle$ 

Wählen Sie den gewünschten Ort und klicken Sie auf OK. Dann erscheint das Fenster mit dem ausgesuchten Ort:

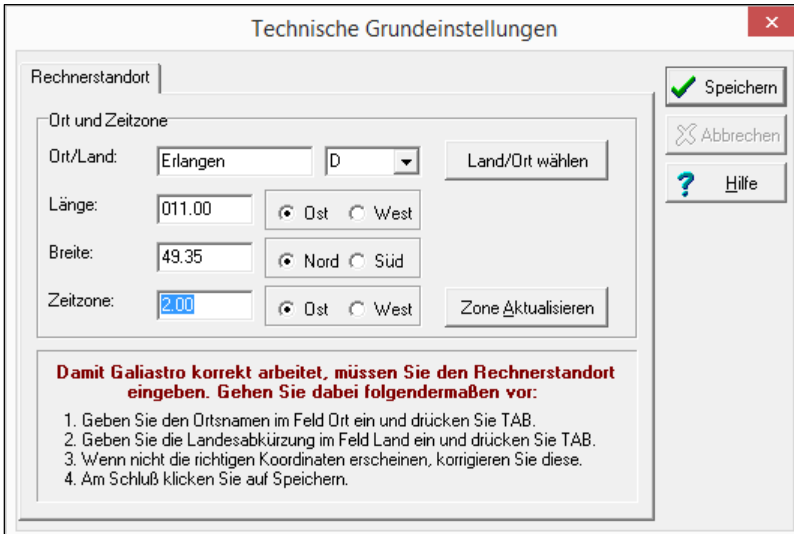

Falls die angezeigten Zahlenwerte für die geographische Länge und Breite nicht stimmen sollten, korrigieren Sie diese bitte nach den Ihnen vorliegenden Daten.

Sobald alle Eingaben stimmen, klicken Sie mit der Maus auf Speichern.

Tipp: Sie können den Rechnerstandort später jederzeit in den technischen Grundeinstellungen ändern.

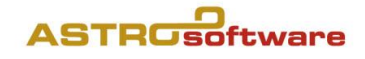

Anschliessend erscheint ein Fenster mit Konfigurationshinweisen:

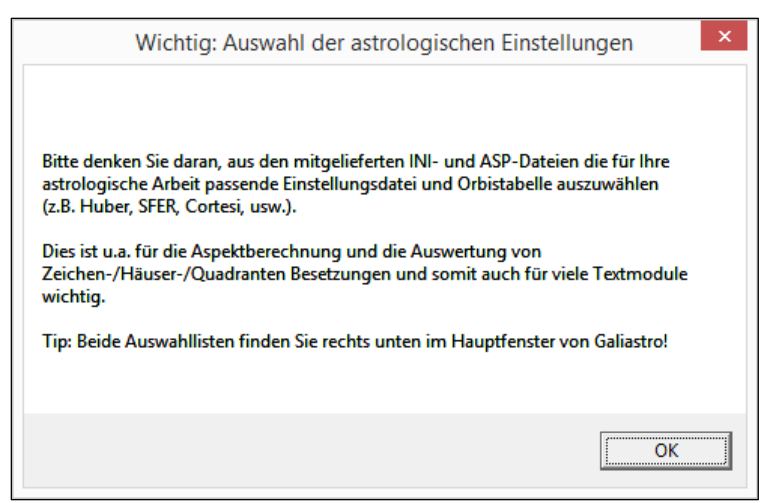

Nachdem GALIASTRO gestartet wurde können Sie die Funktionalität prüfen und dann, falls vorhanden, Ihre früheren Daten übernehmen.

Der folgende Absatz betrifft nur AnwenderInnen, die früher eine GALIASTRO Version 4 auf demselben Computer installiert hatten! Wenn das bei Ihnen nicht der Fall ist, ist die Installation abgeschlossen.

## Texte aus GALIASTRO 4-Versionen übernehmen

Mit dieser Funktion unter Extras können Sie Texte und ini/asp Dateien übernehmen von:

- Bereits früher installierten Texten in GALIASTRO, falls Sie keine Datenübernahme gemacht haben.
- Nachträglich installierten Textmodulen für GALIASTRO 4. Diese werden oder wurden nach dem früheren Standard nach C:\Program Files (x86)\Galiastro\texte installiert und werden von GALIASTRO 5 nicht erkannt. Der Befehl Texte aus Galiastro 4 übernehmen.. kopiert alle im Zielverzeichnis noch nicht vorhandenen Texte inkl. zugehöriger Einstellungs- (ini) und Orben-Dateien (asp) an den richtigen Ort bei GALIASTRO 5. Bitte das Programm nach der Übernahme neu starten.

## Datenübernahme früherer GALIASTRO-Versionen

Es gibt zwei Möglichkeiten:

- Sie haben GALIASTRO auf einem neuen Computer oder Notebook (früher: Laptop) installiert und Ihre Daten auf einem USB Stick oder externen Datenträger gesichert. Sie können dann über das Menu Extras|Datensicherung/-Restaurierung wieder einlesen (siehe Handbuch Seite 135).
- Sie können über das Menu Extras|Datenübernahme alle Horoskopdaten und Einstellungen einer früheren installierten Version auf dem bestehenden Computer oder Notebook (früher: Laptop) übernehmen.

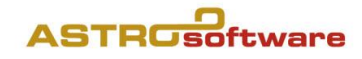

### Datenübernahme

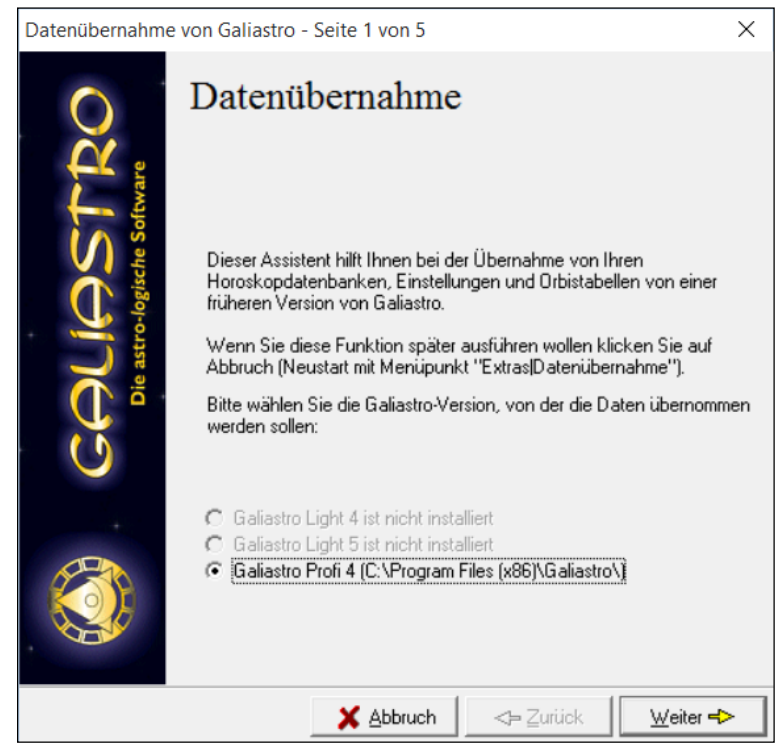

In der Abbildung oben sieht man, dass eine frühere Installation von GALIASTRO Profi 4 vorhanden ist. Mit einem Klick auf Weiter können in 5 Schritten alle Daten übernommen werden:

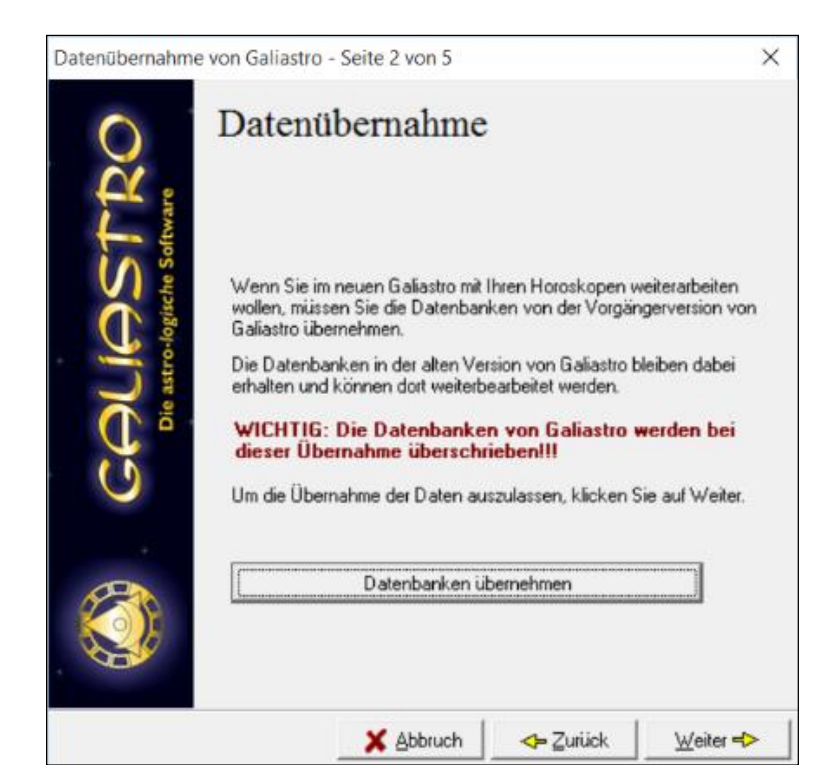

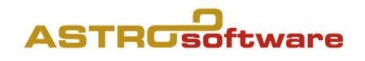

• Schritt 2: Die Datenbankübernahme erfolgt durch Auswahl auf eine Datenbank, sinnvollerweise mit persönlichen Daten. ARCHIV.db, Arsastrologica.db oder show.db sind nur dann zu übernehmen, wenn dort weitere persönliche Daten hinzugefügt wurden.

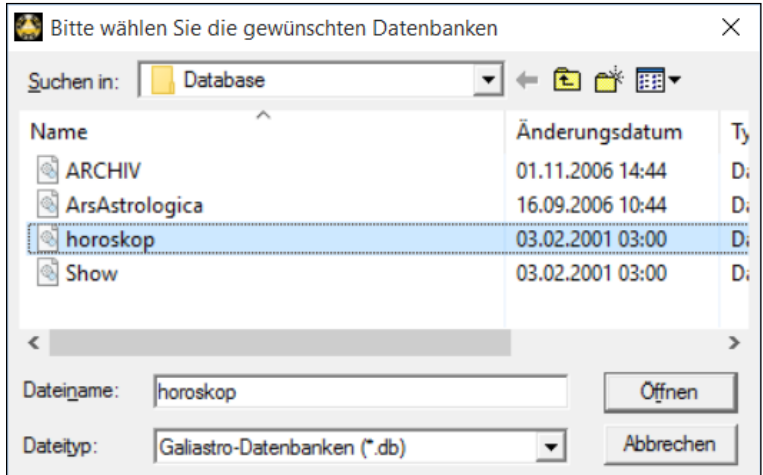

Die meistgenutzte Datenbank heist horoskop.db. Sind mehrere Datenbanken zu übernehmen wählt man Öffnen, dann  $\leftarrow$ Zurück, und wählt die zweite Datenbank aus usw., bis man alle übertragen hat.

- Schritt 3: Einstellungen/Orbentabellen übernehmen,
- Schritt 4: Textmodule übernehmen,
- Schritt 5: Formulare übernehmen.

Mit dem Beenden wird Galiastro geschlossen und muss neu gestartet werden.

Zürich, im Mai 2016/DE [www.astrosoftware.ch,](http://www.astrosoftware.ch/) [www.astrosoftware.at,](http://www.astrosoftware.at/) [www.galiastro.de.](http://www.galiastro.de/)